## **Postupak za instalaciju Teams aplikacije na mobitel i prijava na istu**

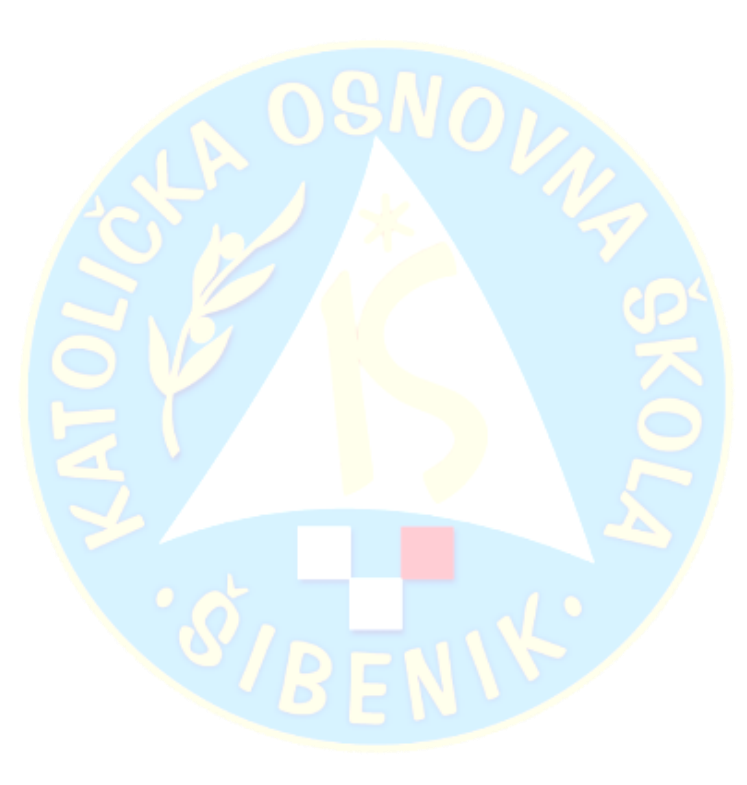

**1. Trgovina Play**

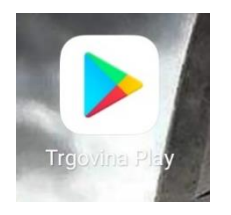

### **2. U tražilicu upisati MS TEAMS 3. Instaliraj**

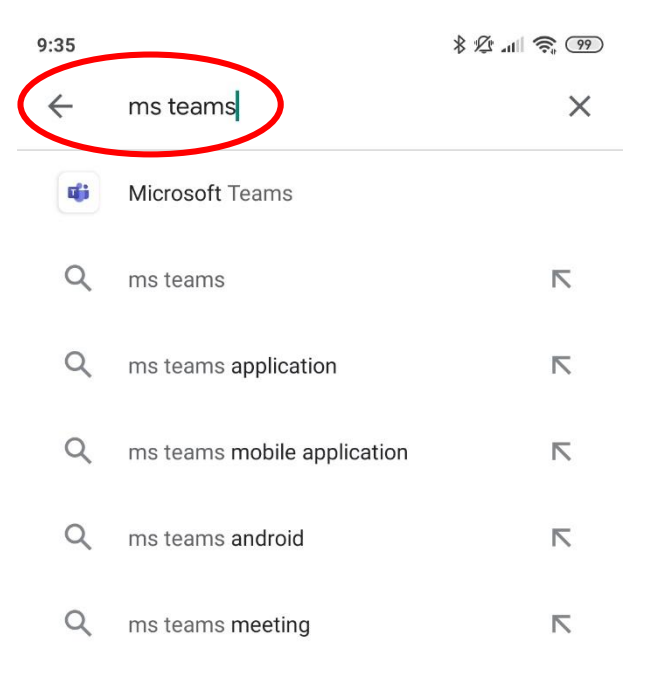

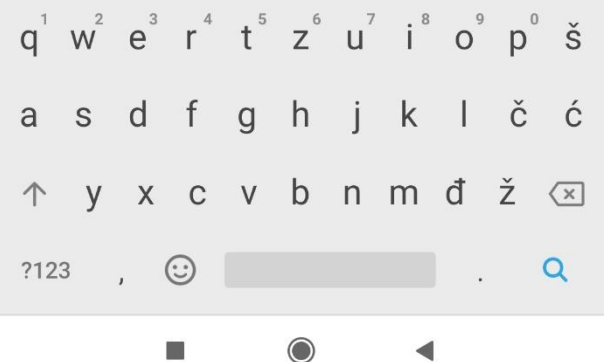

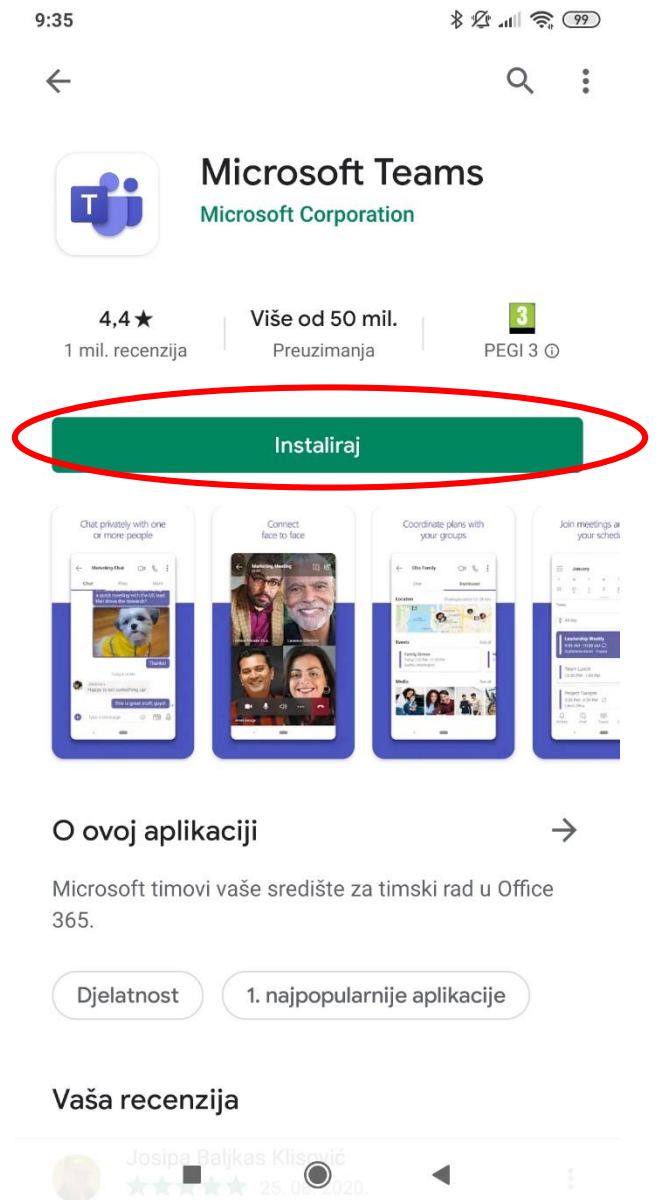

4. Upisati @skole.hr e-mail adresu (učenika) prijava

 $9:37$ 

 $82$  de  $\approx$  (99)

 $5.$ 

# **Microsoft Teams**

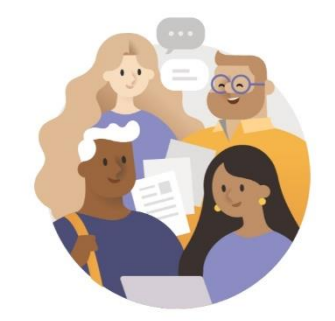

Počnite s radom koristeći se poslovnim računom, školskim računom ili osobnim Microsoftovim računom

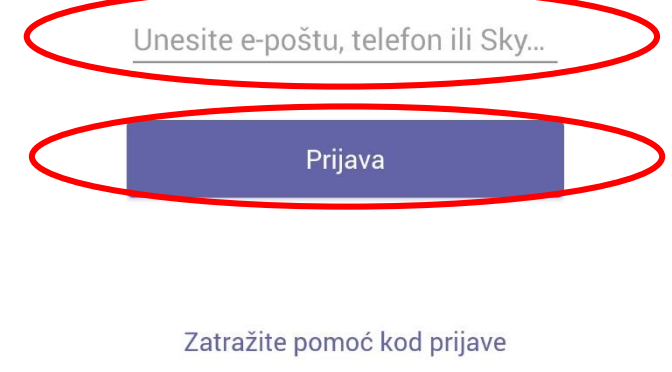

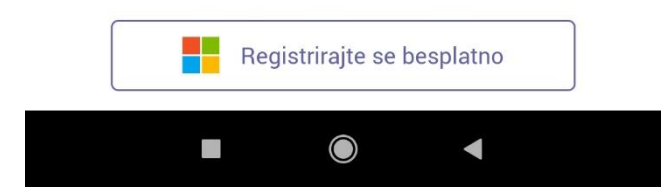

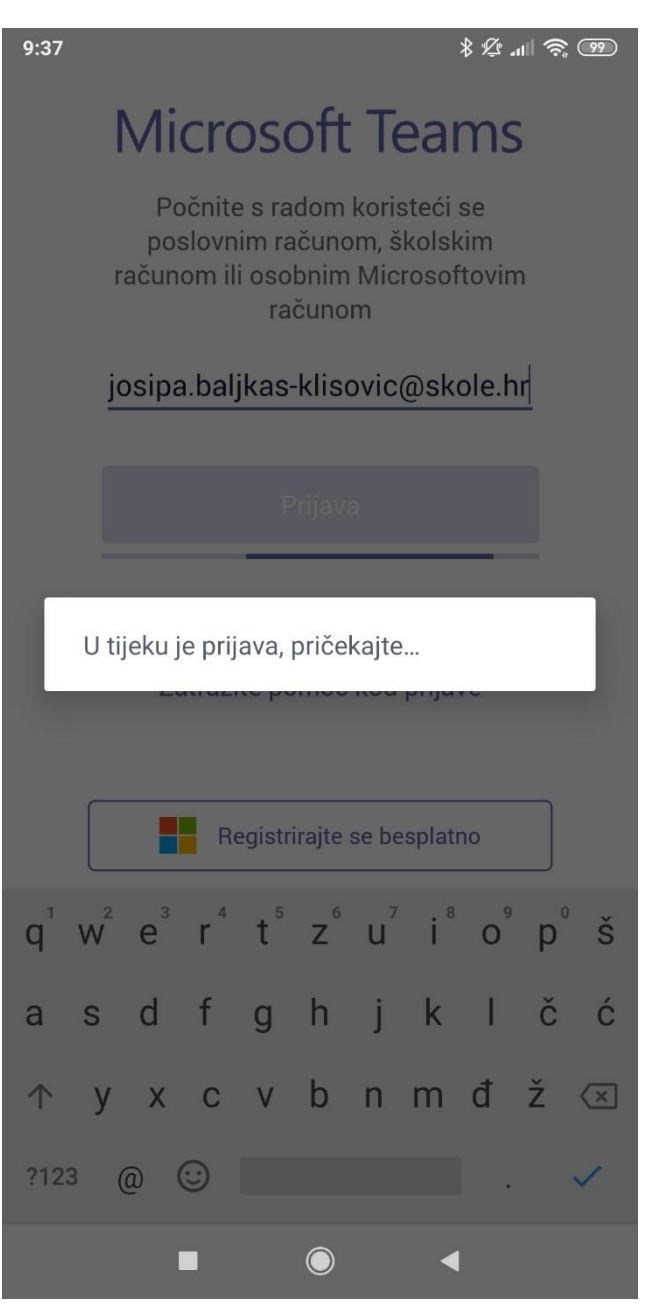

6.

 $9:37$ 

 $R_{11}$   $\approx$  (99)

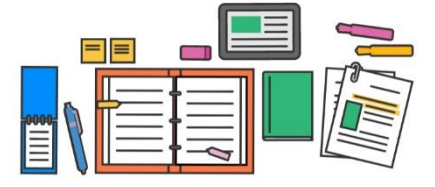

Zadaci, datoteke, bilješke i više - sve osnove učionice su ovdje.

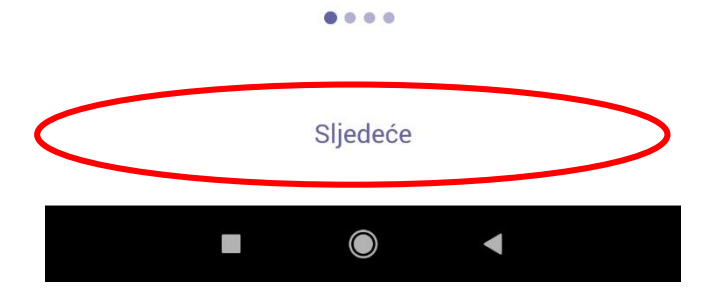

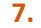

 $89$  all  $\hat{ }$ ,  $\hat{ }$  $9:37$  $\equiv$  $\alpha$ Čavrljanje

8.

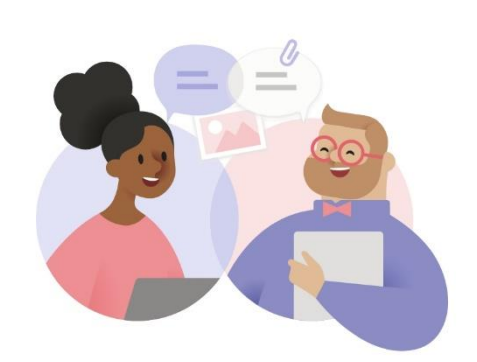

Započnite privatno čavrljanje

Invite friends to start the conversation.

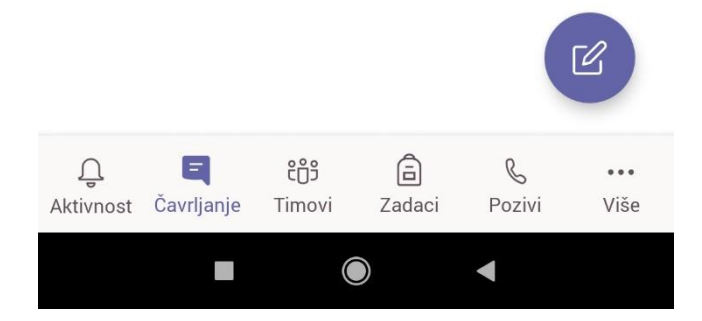

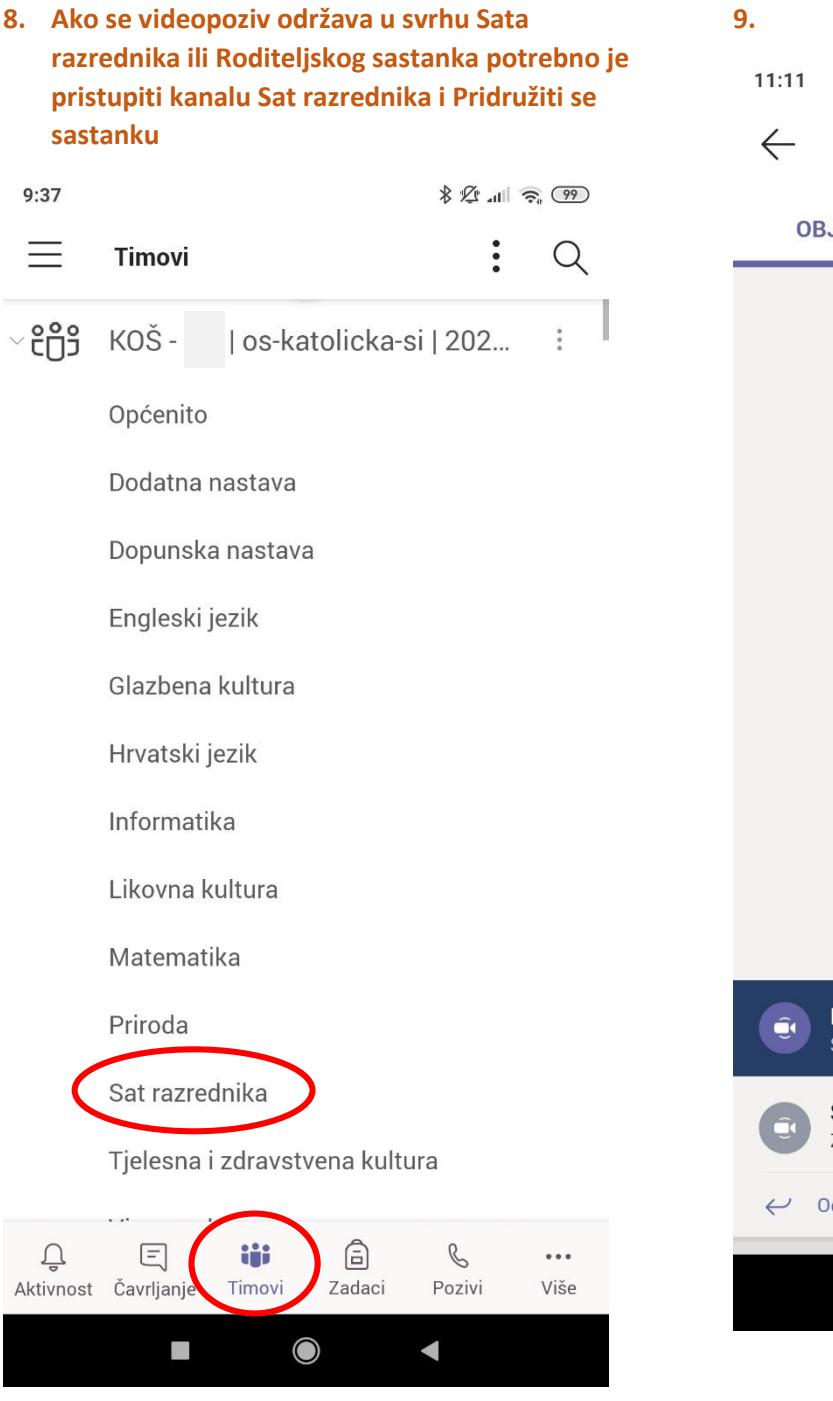

### $82$  at  $\frac{1}{2}$  $\cancel{\cancel{\triangle}}$  $\ddot{\cdot}$ VIŠE **JAVE DATOTEKE**

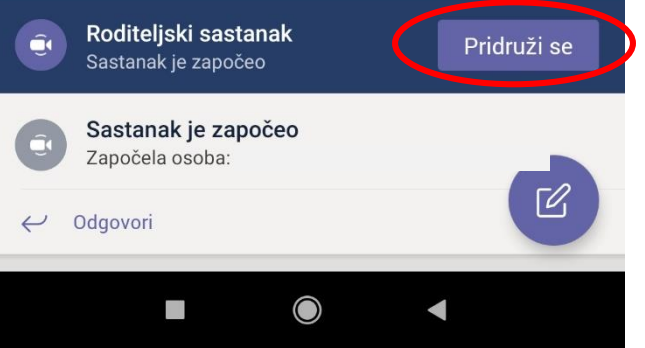

**10. Prikaz isključene kamere i mikrofona kod pridruživanja. Klikom na Pridruži se odmah pridružiti ćete se aktivnom sastanku**

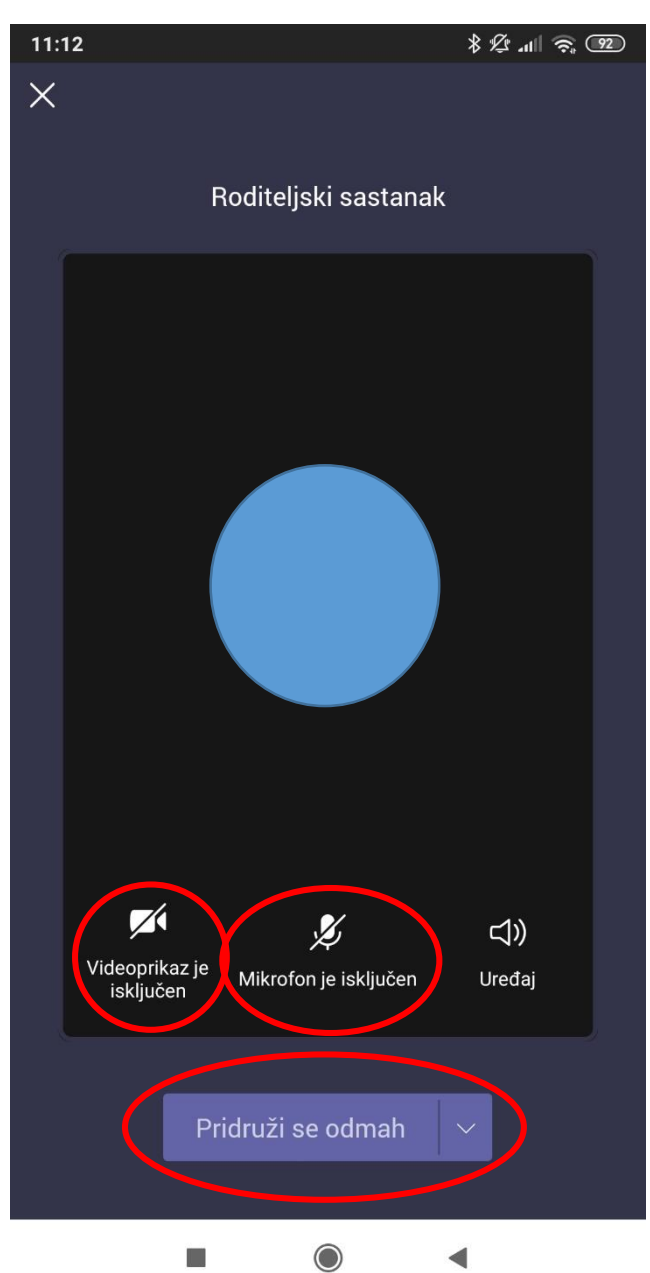

**11. Prikaz uspješnog pridruživanja (bez uključene kamere i mikrofona)**

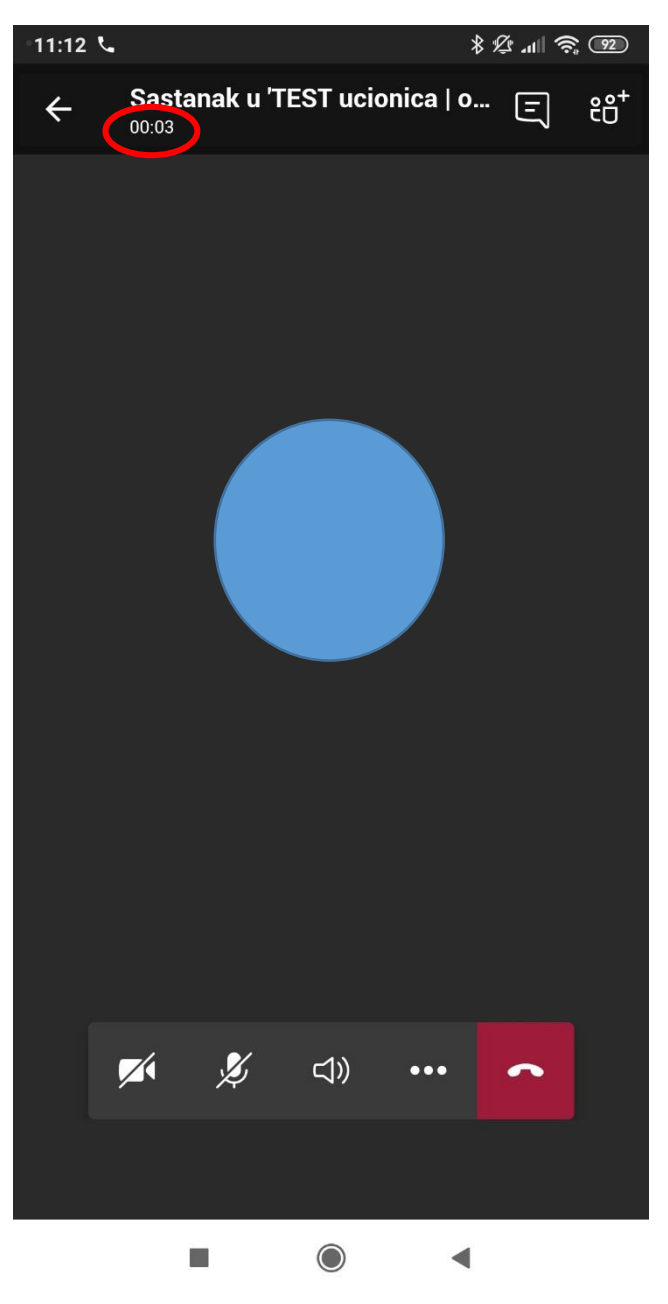

**12. Klikom na ikonu kamere (ili mikrofona) uključuje se ista. Klikom na crvenu slušalicu – izlazi se iz sastanka.**

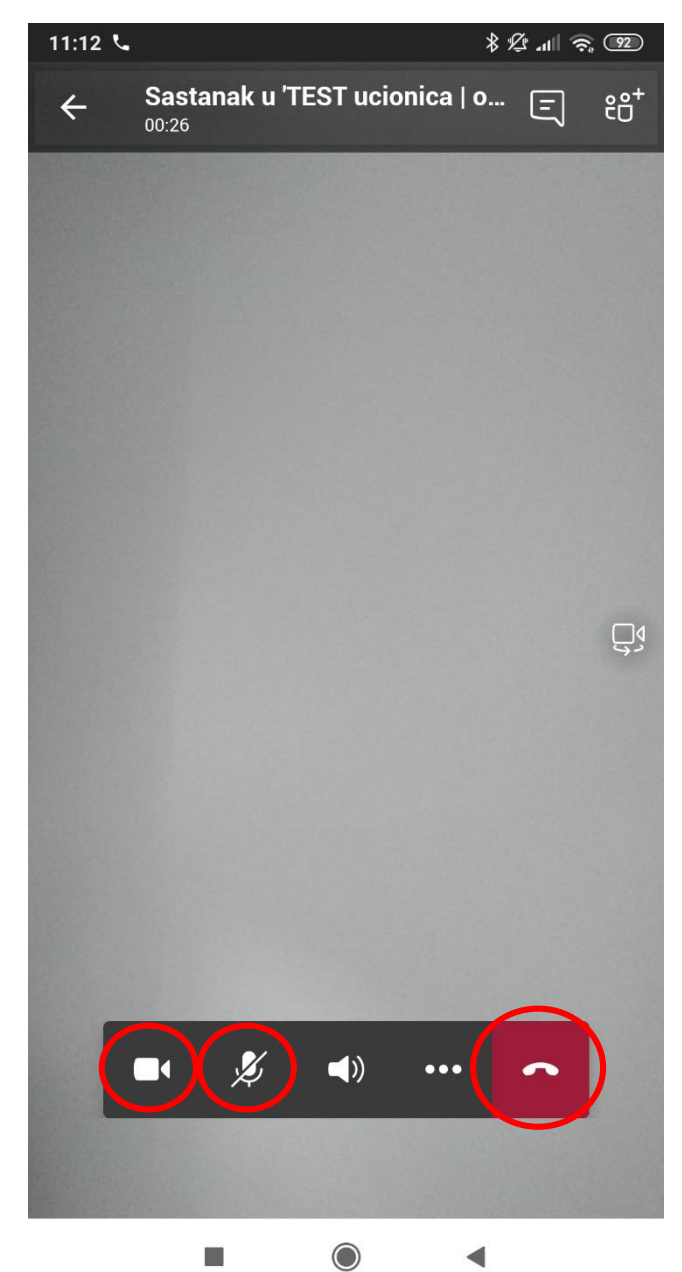